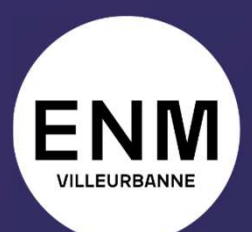

ÉCOLE NATIONALE DE MUSIQUE. **DANSE ET ART DRAMATIQUE DE VILLEURBANNE** 

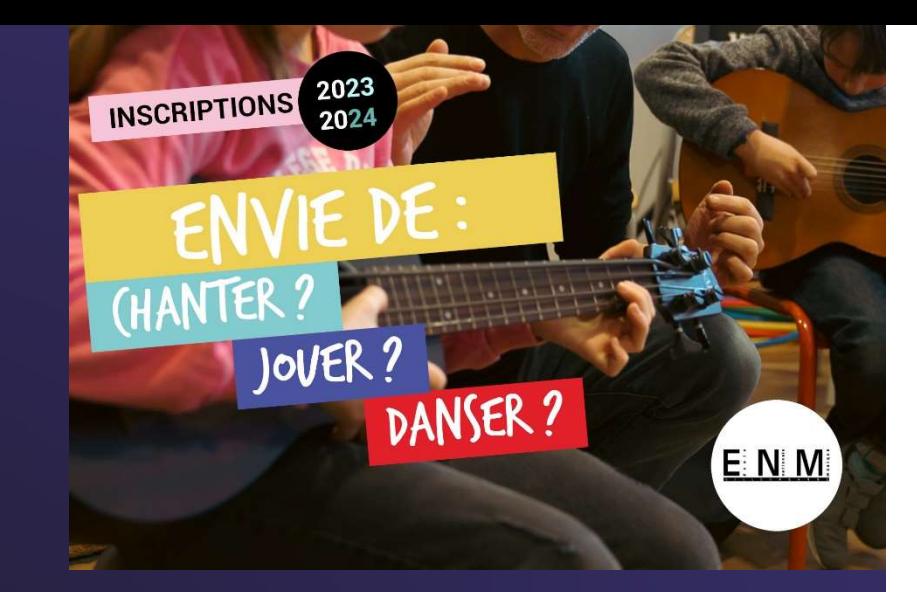

# Inscriptions Rentrée 2023-2024 **Anscriptions<br>Price 2023-2024**<br>And Considered using the series of the series of the series of the series of the series of the series of the s<br>Extranet usager

Guide d'utilisation

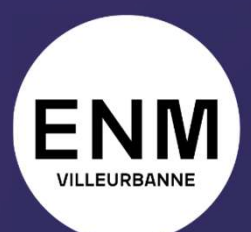

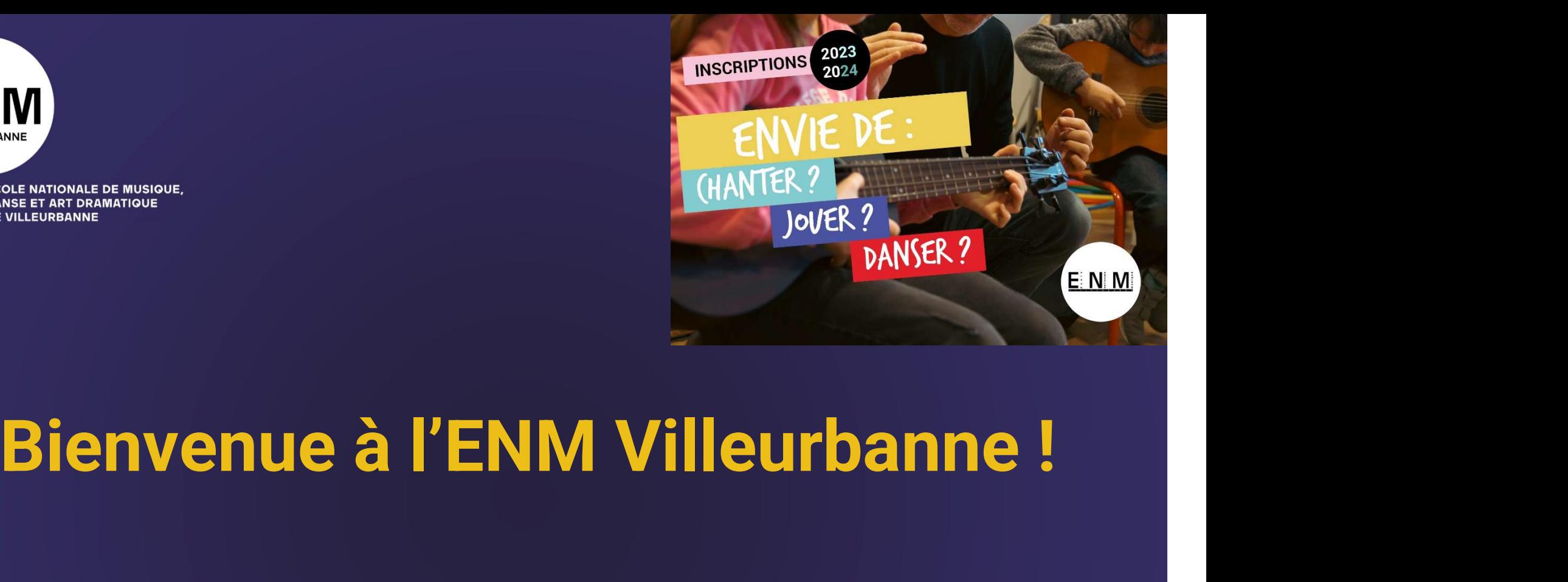

Ce guide vous accompagne pas à pas dans l'utilisation de votre extranet usager et dans votre démarche administrative d'inscription 2023-2024.

#### Via l'extranet usager iMuse:

https://www.imuse-villeurbanne.fr/extranet/

#### Cliquez sur Accès usager

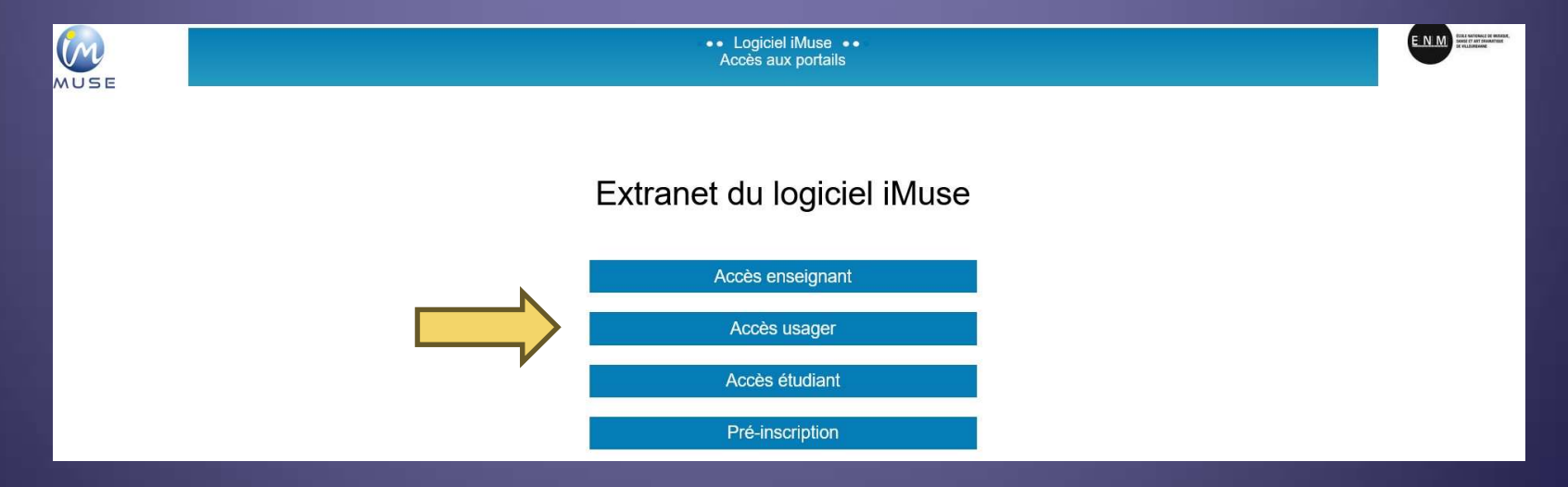

## Une fois votre candidature acceptée (résultats d'admission publiés), vous recevez un email contenant votre identifiant. Première connexion à l'extranet usager<br>
Une fois votre candidature acceptée (résultats<br>
dmission publiés), vous recevez un email contenant<br>
votre identifiant.<br>
Indiquez l'identifiant reçu dans le champ correspondant<br>
Cliqu

Indiquez l'identifiant reçu dans le champ correspondant

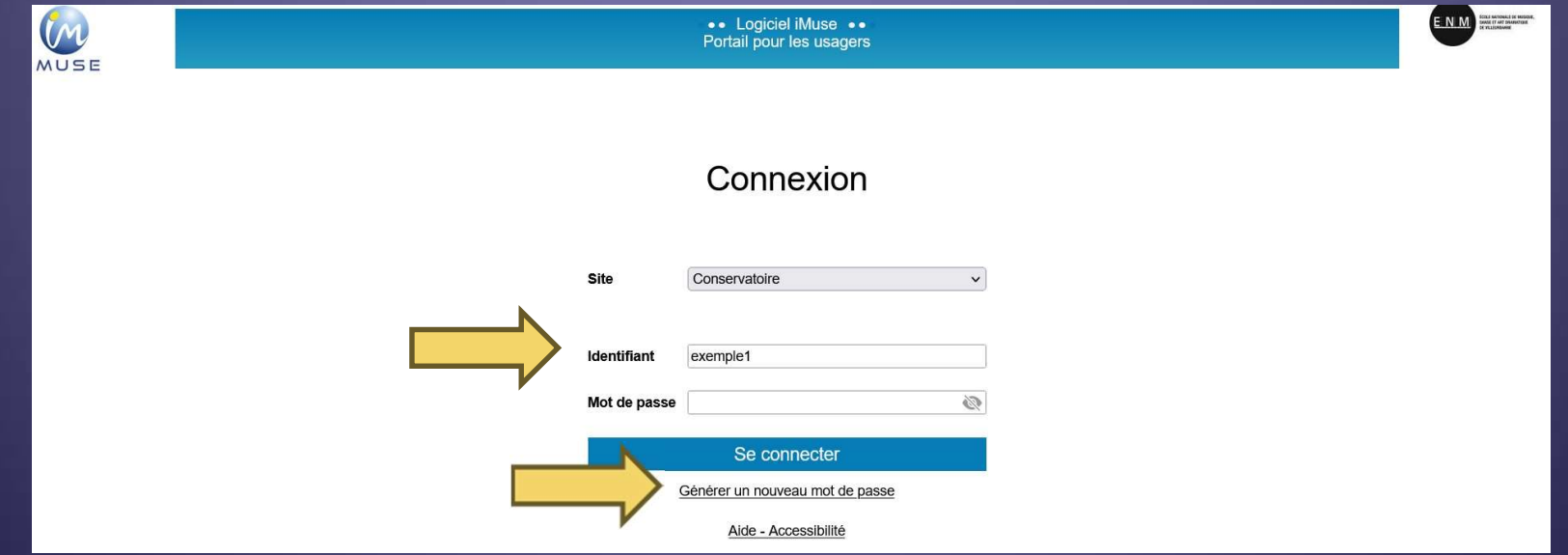

Indiquez à nouveau l'identifiant reçu dans le champ correspondant Indiquez votre adresse email (également précisée dans l'email avec l'identifiant) **Première connexion à l'ex<br>
Indiquez à nouveau l'identifiant reçu dans le champ c<br>
Indiquez votre adresse email (également précisée da<br>
Cliquez sur Valider<br>
Conservation** 

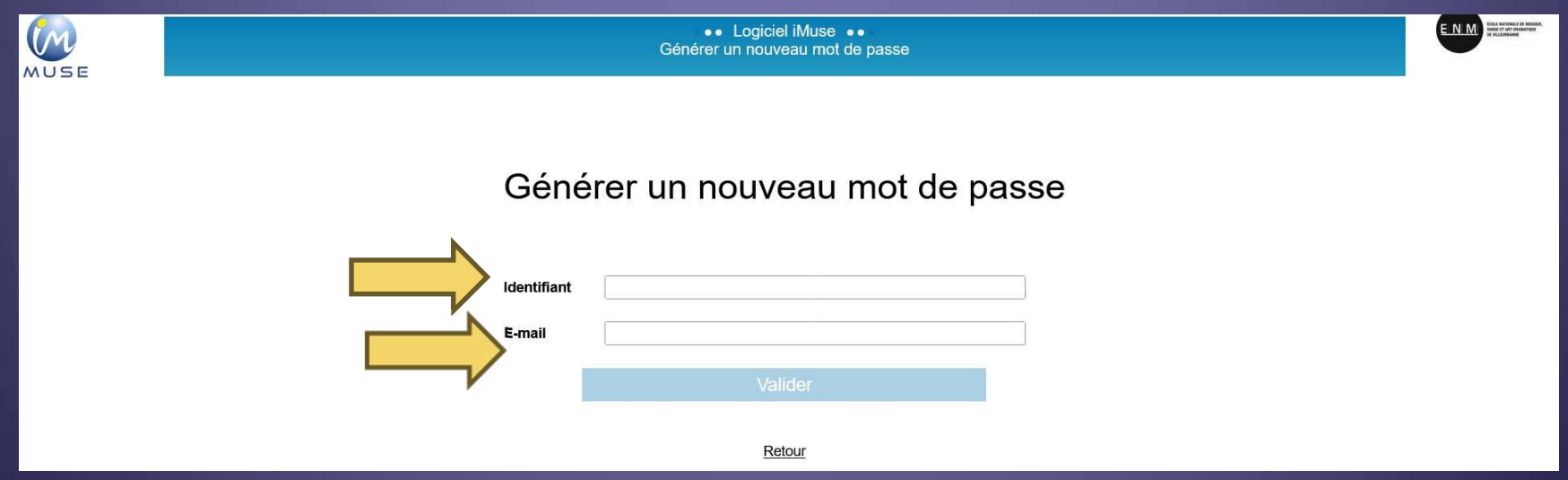

Vous recevez alors un mail automatique, avec le rappel de votre identifiant, et votre mot de passe.

Connectez-vous à l'extranet (https://www.imuse-villeurbanne.fr/extranet/ Indiquez à nouveau l'identifiant reçu dans le champ correspondant Indiquez votre mot de passe US recevez alors un mail automa<br>de votre identifiant, et votre<br>Connectez-vous à l'extranet (https://www.imuse-<br>Indiquez à nouveau l'identifiant reçu dans le chan<br>Indiquez sur Se connecter

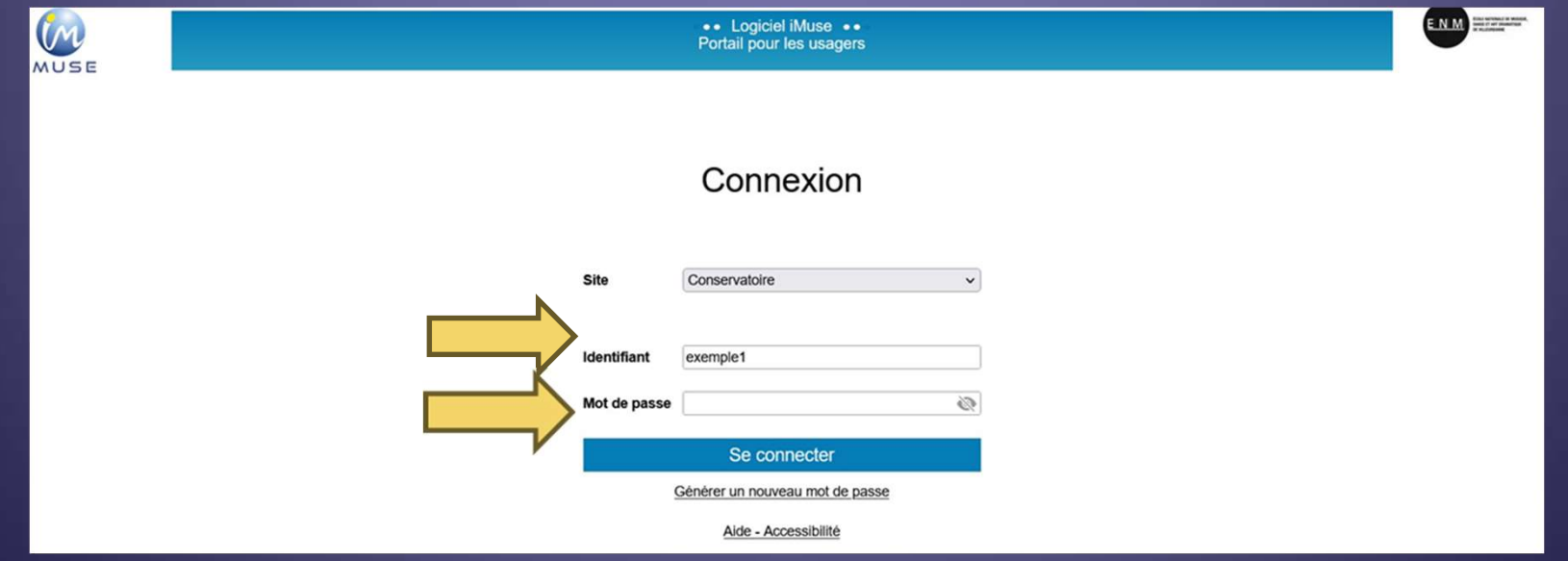

# Notez votre identifiant et votre mot de passe pour vos prochaines connexions. **Première connexion à l'extranet usager<br>Des votre identifiant et votre mot de passe pour vos<br>prochaines connexions.<br>Une fois connecté·e, vous pourrez modifier votre mot de passe si vous le<br>souhaitez.**

souhaitez.

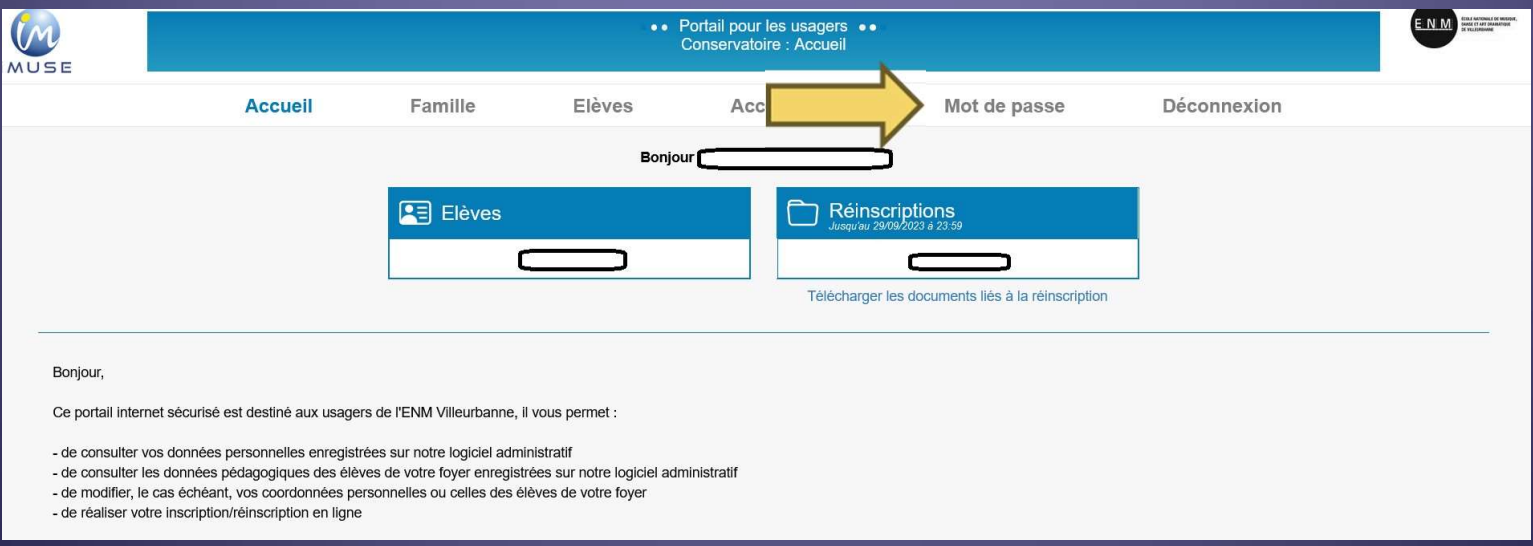

### Vous pouvez télécharger les documents à remplir et consulter dès la page d'accueil.

#### Cliquez sur Télécharger les documents liés à la réinscription

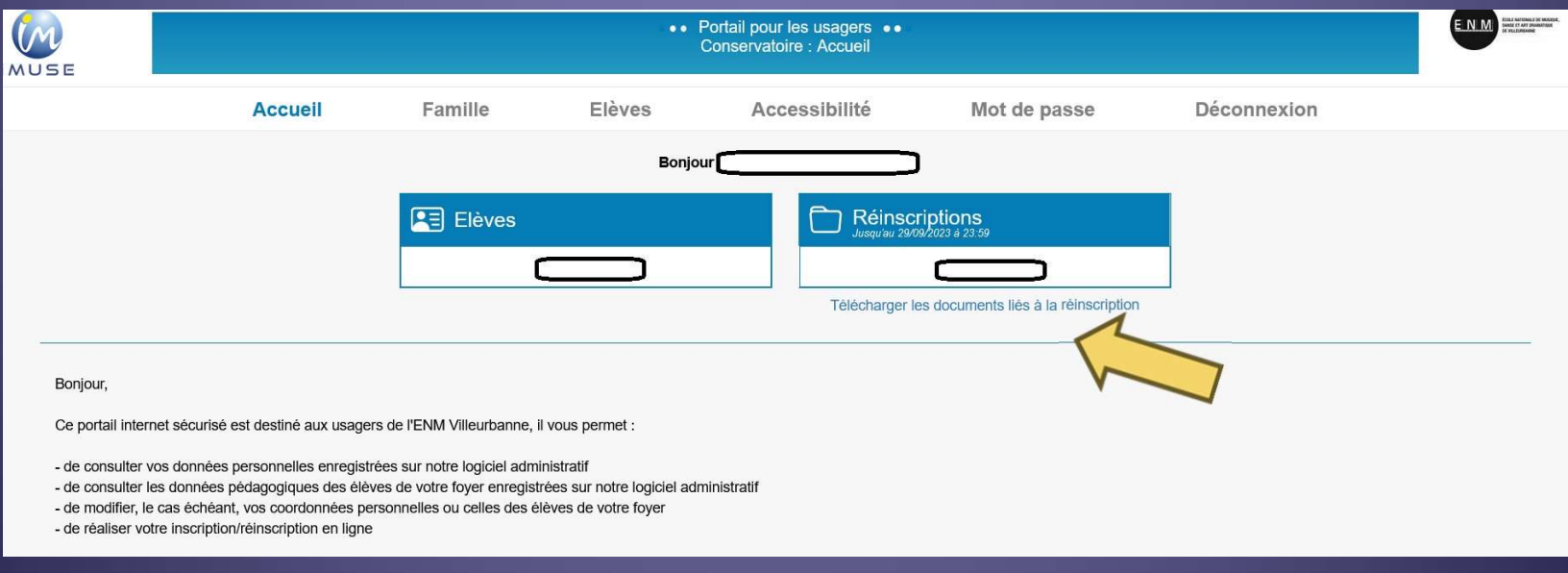

Inscription en ligne<br>du 13 au 29 septembre 2023<br>Après avoir rassemblé les documents<br>nécessaires à l'inscription, vous pouvez<br>démarter l'inscription 2023-2024 **nscription en ligne<br>du 13 au 29 septembre 2023**<br>Après avoir rassemblé les documents<br>nécessaires à l'inscription, vous pouvez<br>démarrer l'inscription 2023-2024. démarrer l'inscription 2023-2024.

#### Cliquez sur Réinscriptions

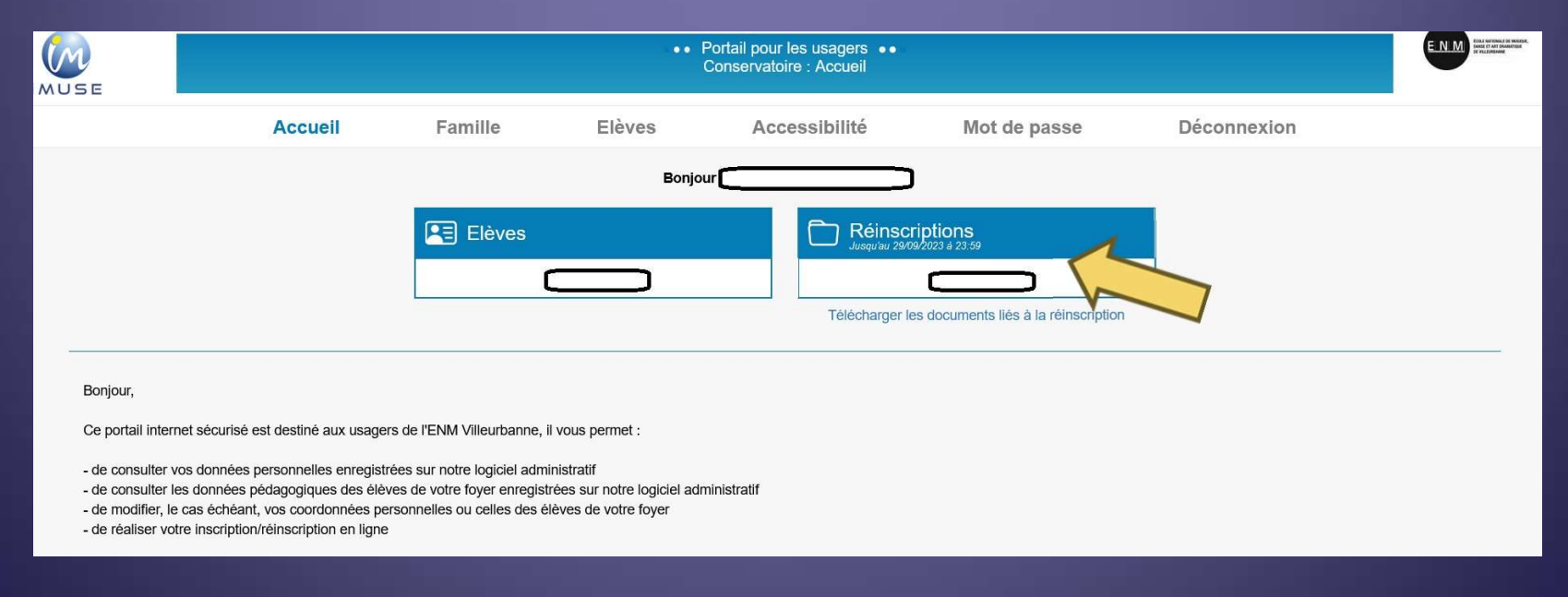

# Inscription en ligne du 13 au 29 septembre 2023 Inscription en ligne<br>du 13 au 29 septembre 2023<br>Il faut effectuer une inscription par élève.

Cliquez sur Je souhaite réinscrire

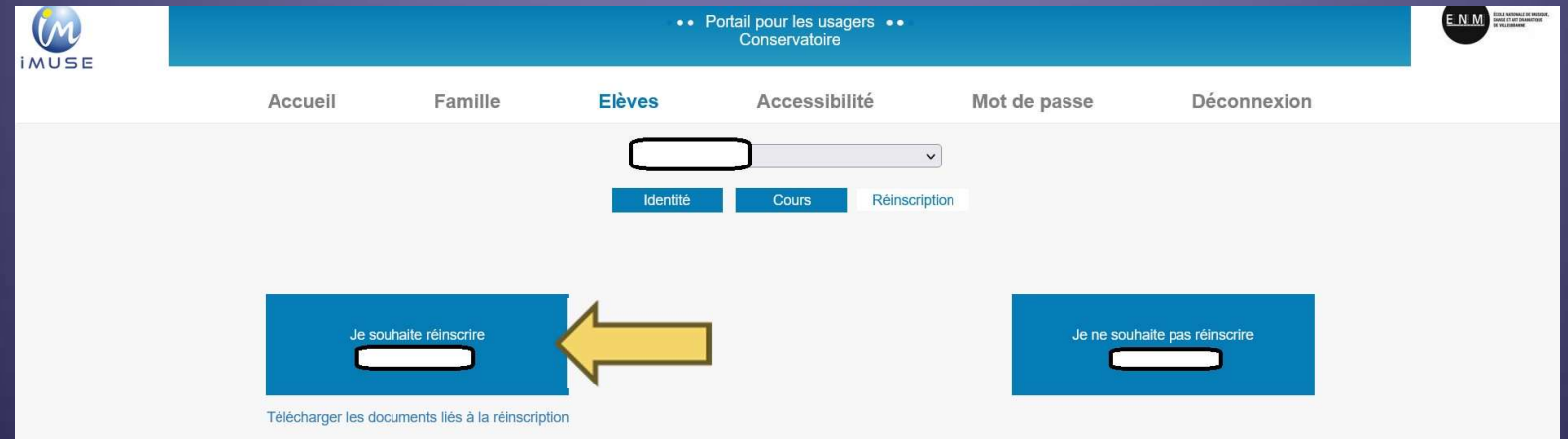

## Etape 1 : modification des coordonnées

Remplissez les champs demandés pour le responsable Les champs surlignés en jaune sont obligatoires.

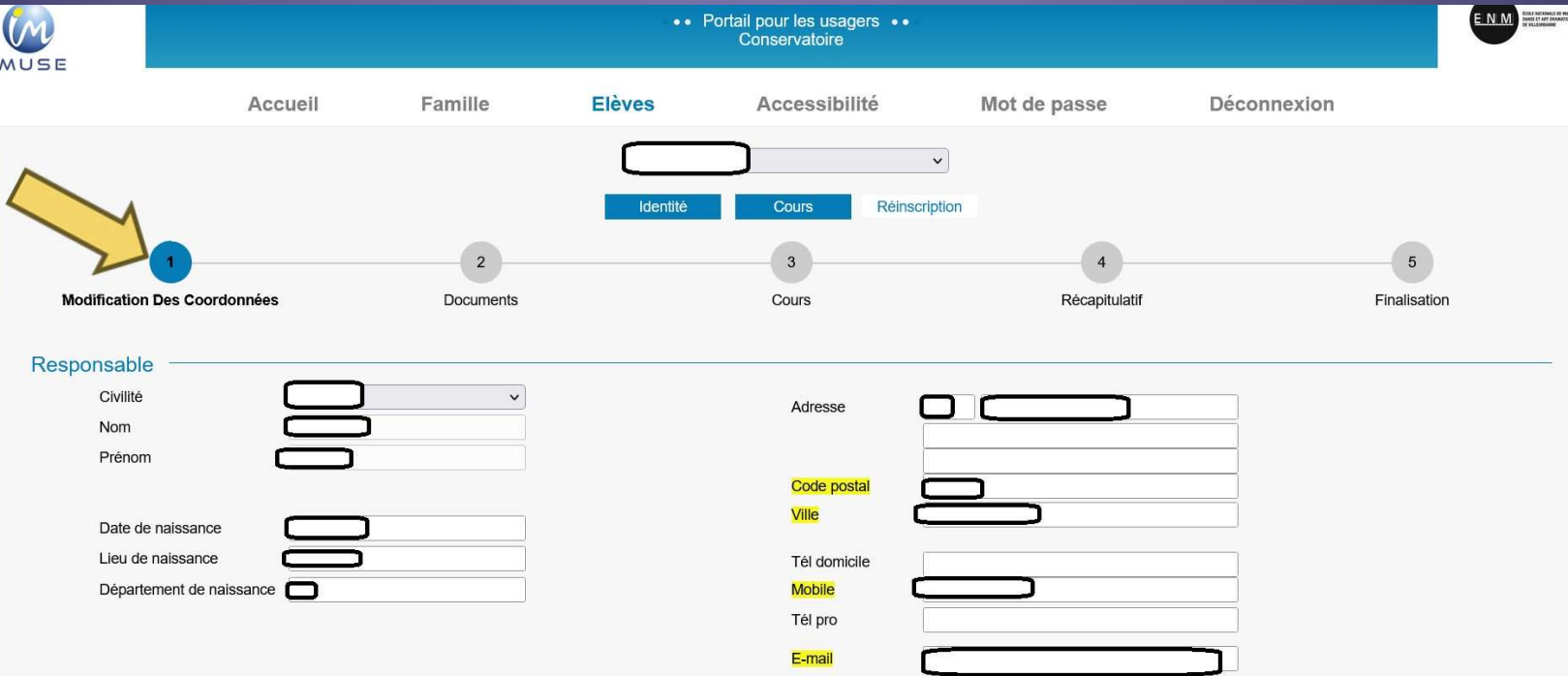

### Etape 1 : modification des coordonnées

Remplissez les champs demandés pour l'élève Les champs surlignés en jaune sont obligatoires.

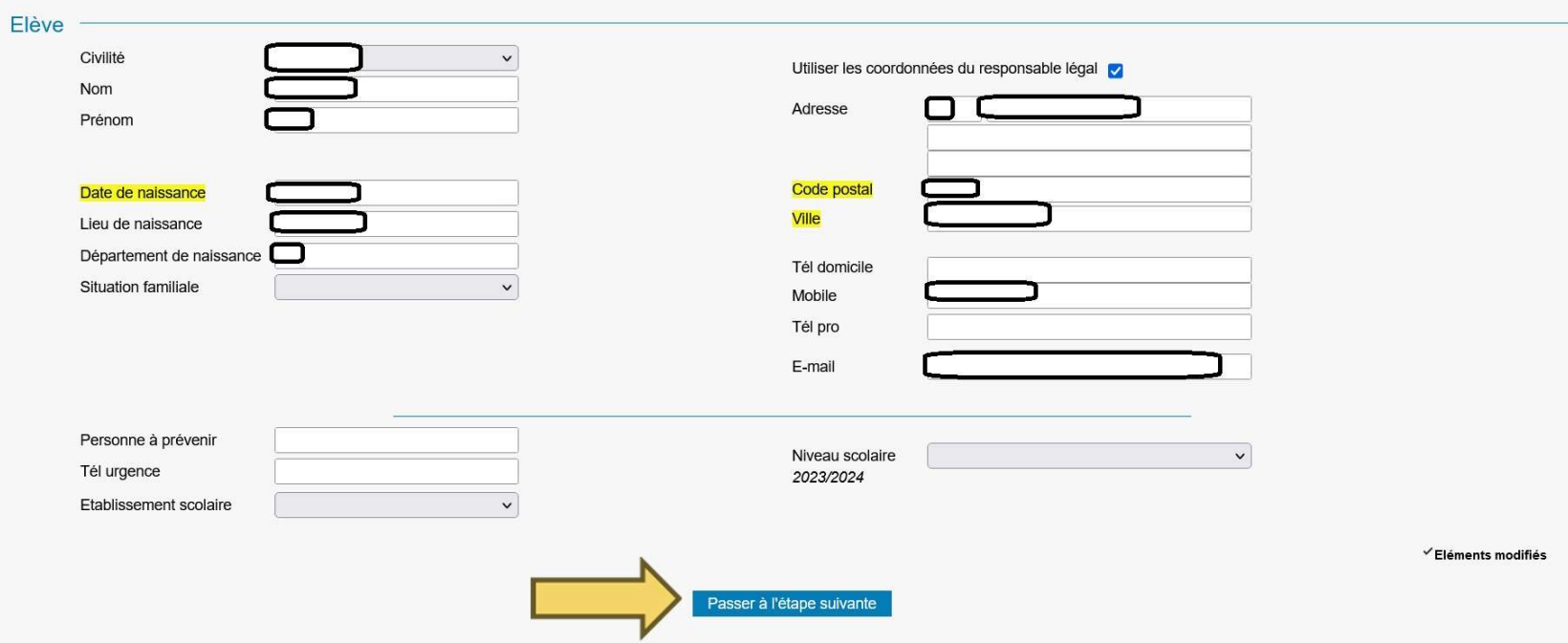

# Inscription en ligne du 13 au 29 septembre 2023 Inscription en ligne<br>du 13 au 29 septembre 2023<br>Etape 1 : modification des coordonnées<br>Remplissez les champs demandés pour l'élève

Remplissez les champs demandés pour l'élève Les champs surlignés en jaune sont obligatoires. **du 13 au 29 septem<br>Etape 1 : modification des<br>Etape 1 : modification des<br>Remplissez les champs demandés pour l'élève<br>Les champs surlignés en jaune sont obligatoires.<br>Ensuite, cliquez sur Passer à l'étape suivante** 

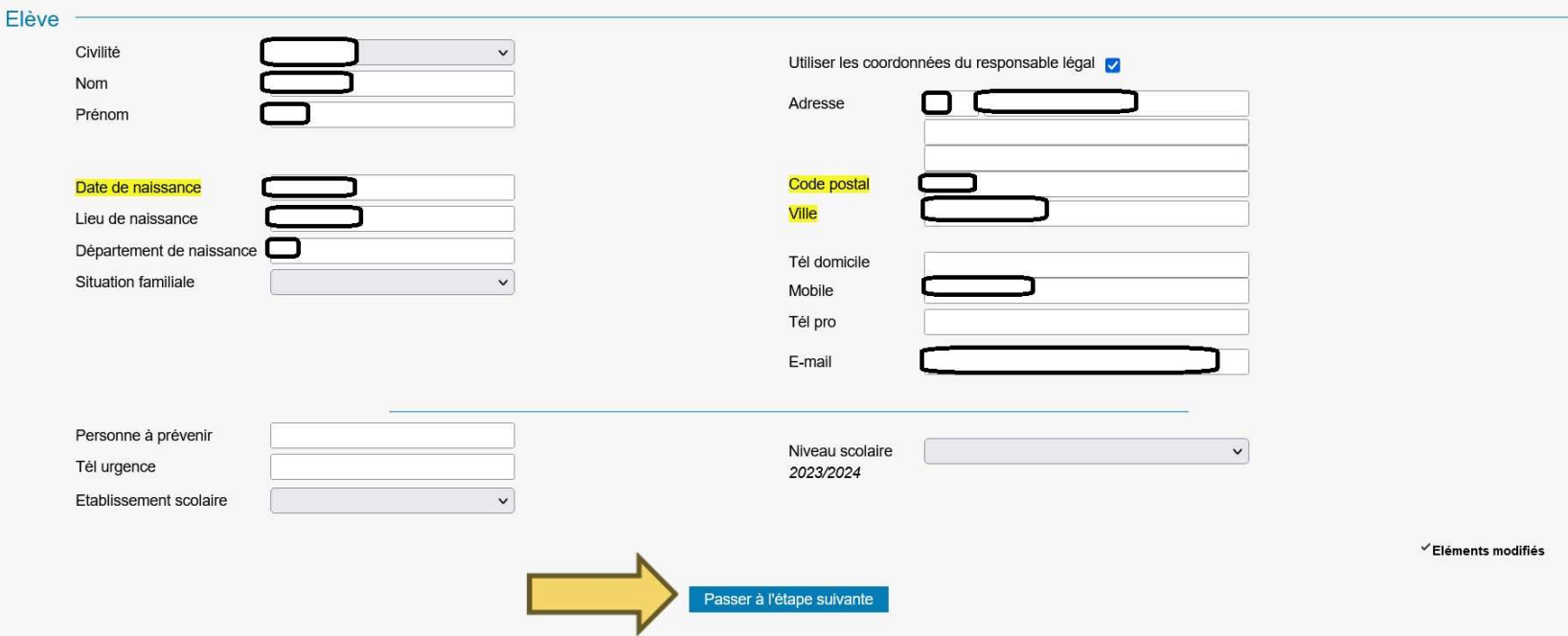

#### Etape 1 : modification des coordonnées

Remplissez les champs demandés pour l'élève Les champs surlignés en jaune sont obligatoires. Ensuite, cliquez sur Passer à l'étape suivante

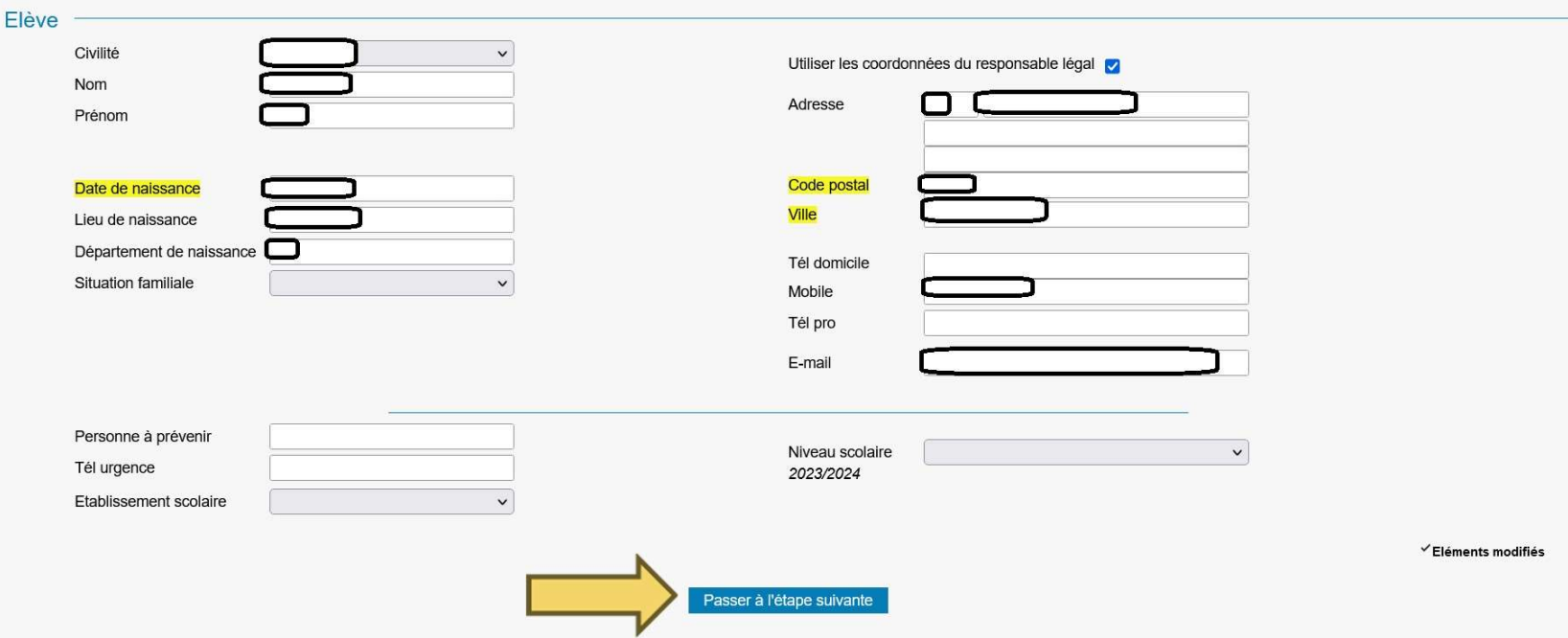

#### Etape 2 : Documents

Vérifiez que vous avez bien l'ensemble des documents demandés, remplis et en version électronique. Attention, toutes les pièces sont obligatoires (sauf le certificat médical pour les élèves qui ne sont pas en Danse).

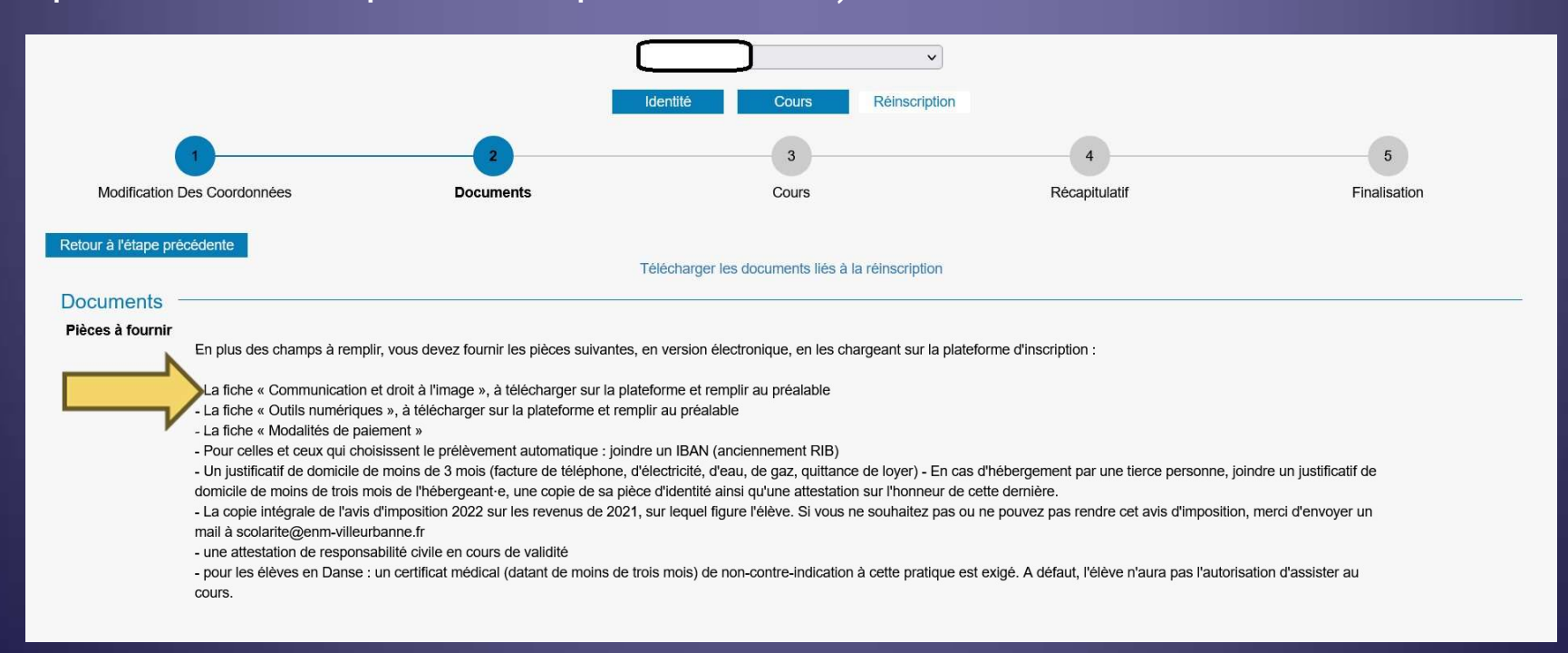

#### Etape 2 : Documents

Inscription en ligne<br>du 13 au 29 septembre 2023<br>Etape 2 : Documents<br>Sélectionnez la ligne correspondant au document que vous souhaitez importer.<br>Cliquez sur Importer et suivez les instructions pour ajouter la pièce jointe. Inscription en ligne<br>
du 13 au 29 septembre 2023<br>
Etape 2 : Documents<br>
Sélectionnez la ligne correspondant au document que vous souhaitez importer.<br>
Cliquez sur Importer et suivez les instructions pour ajouter la pièce joi **Attention : respected bien de la septembre 2023**<br>
Etape 2 : Documents<br>
Sélectionnez la ligne correspondant au document que vous souhaitez importer<br>
Cliquez sur Importer et suivez les instructions pour ajouter la pièce joi

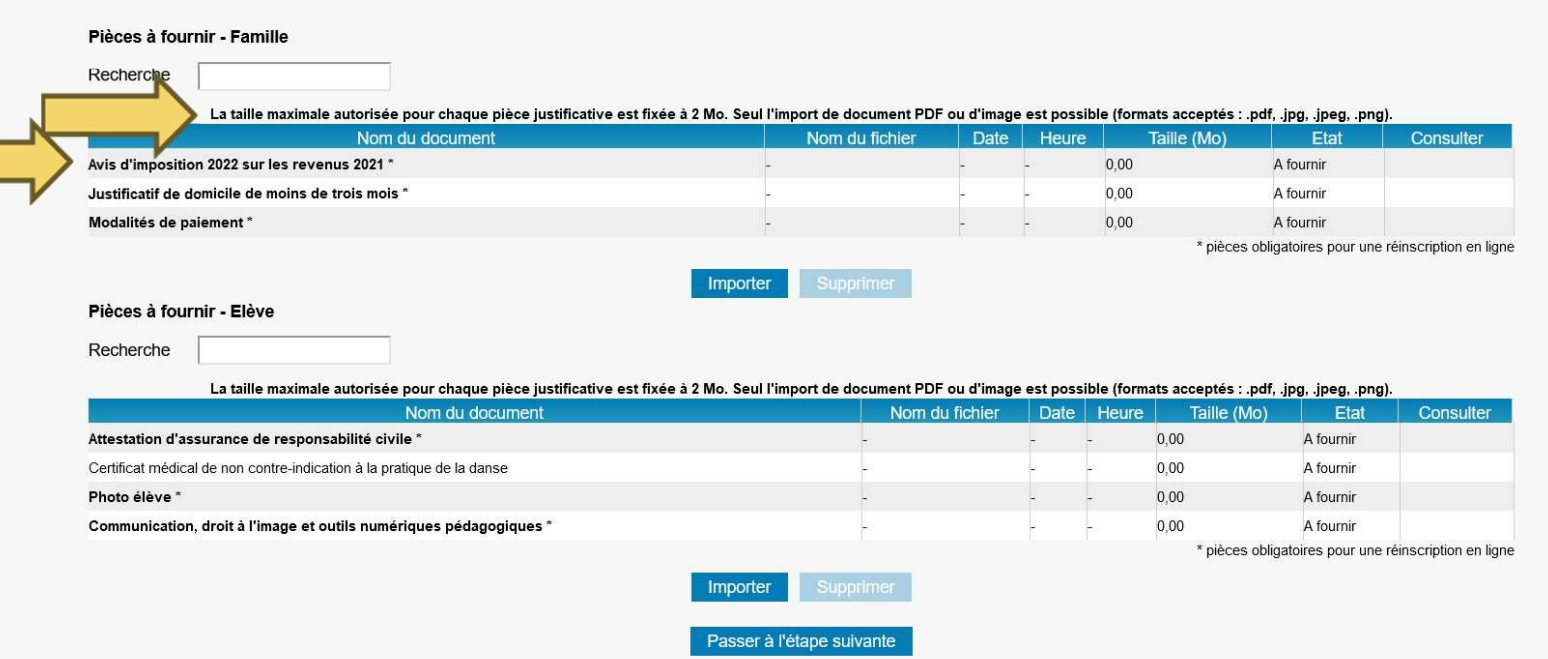

16 March 1919

#### Etape 2 : Documents

Inscription en ligne<br>du 13 au 29 septembre 2023<br>Etape 2 : Documents<br>Une fois les documents importés, les informations apparaissent sur les lignes<br>correspondantes (nom, date, heure, taille, état).<br>Cliquez sur Passer à l'éta correspondantes (nom, date, heure, taille, état). Cliquez sur Passer à l'étape suivante

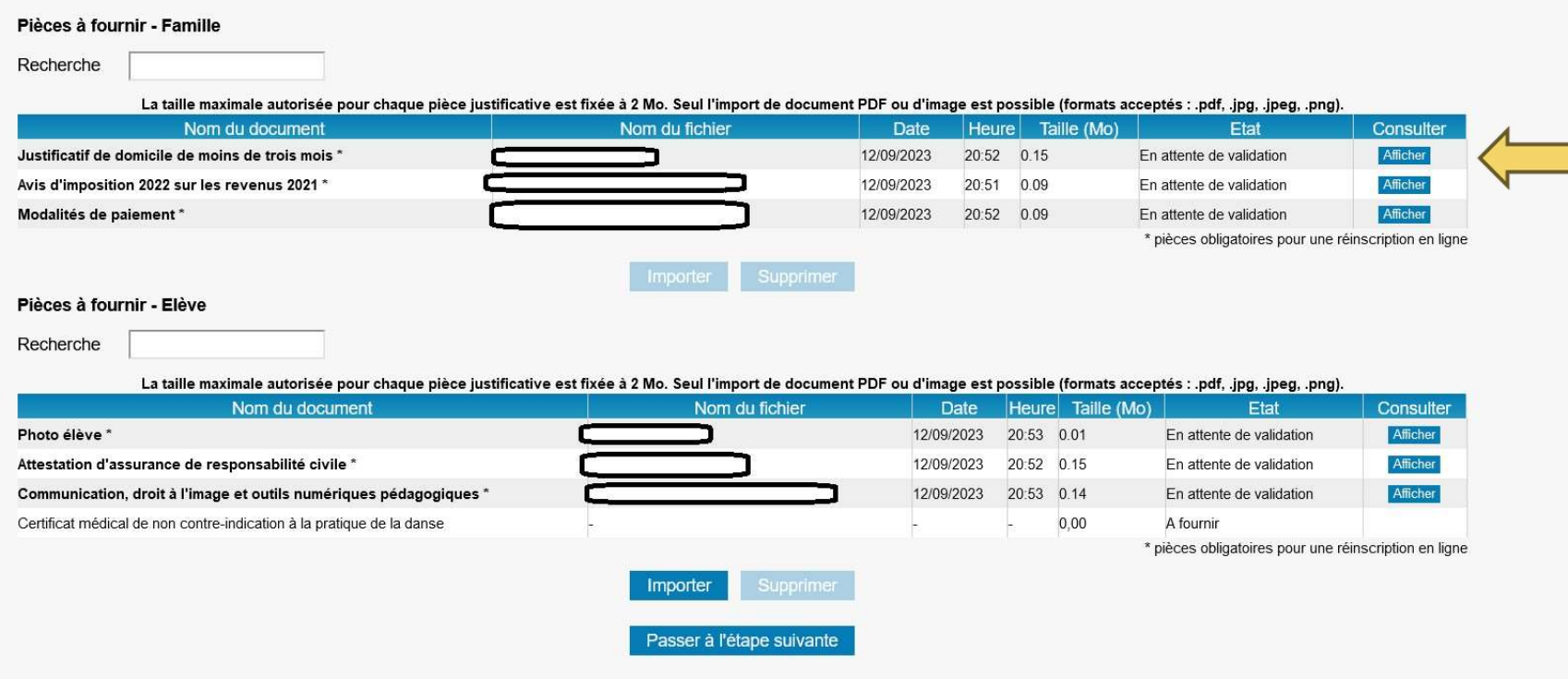

# Inscription en ligne du 13 au 29 septembre 2023 Vérifiez les cours enregistrés pour l'élève<br>Cliquez sur Passer à l'étape suivante

#### Etape 3 : Cours

Cliquez sur Passer à l'étape suivante

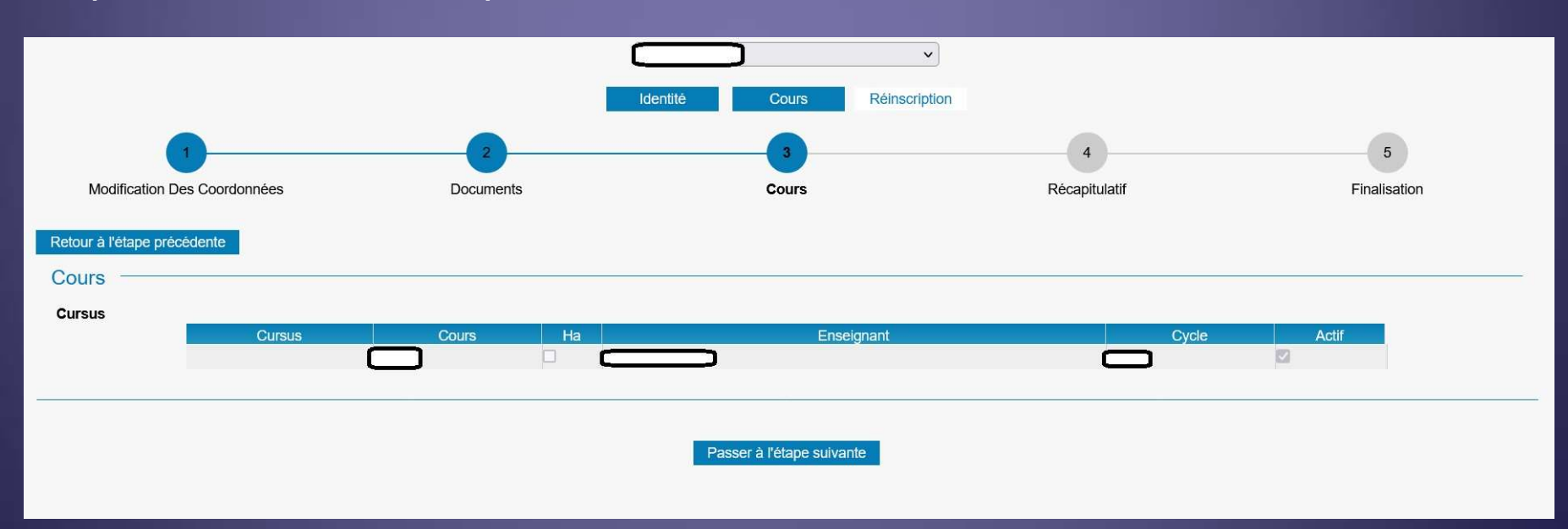

### Etape 4 : Récapitulatif de l'inscription

Vérifiez l'ensemble des données saisies pour le responsable

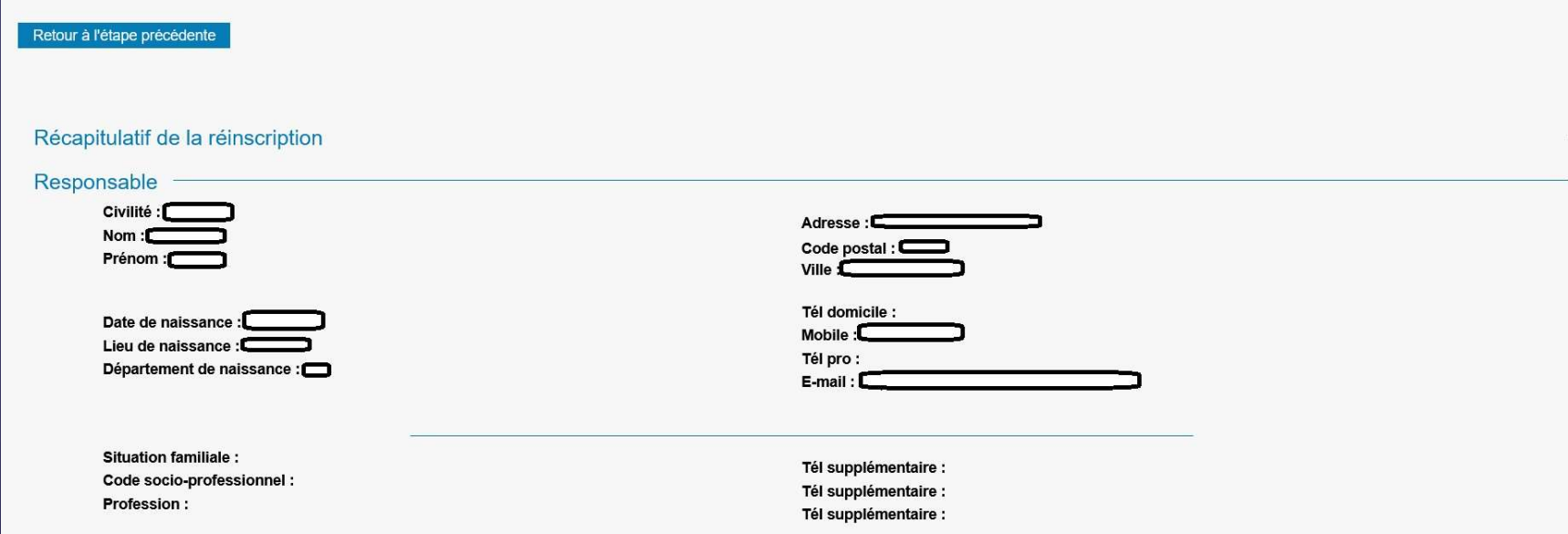

### Etape 4 : Récapitulatif de l'inscription

#### Vérifiez l'ensemble des données saisies pour l'élève

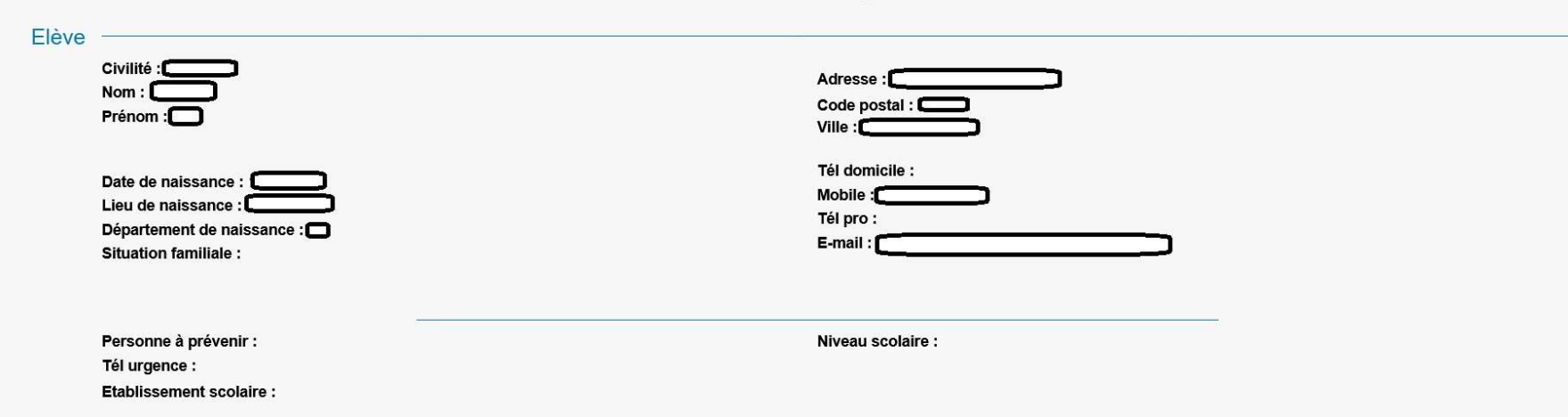

#### Etape 4 : Récapitulatif de l'inscription

#### Vérifiez l'ensemble des documents importés et les cours

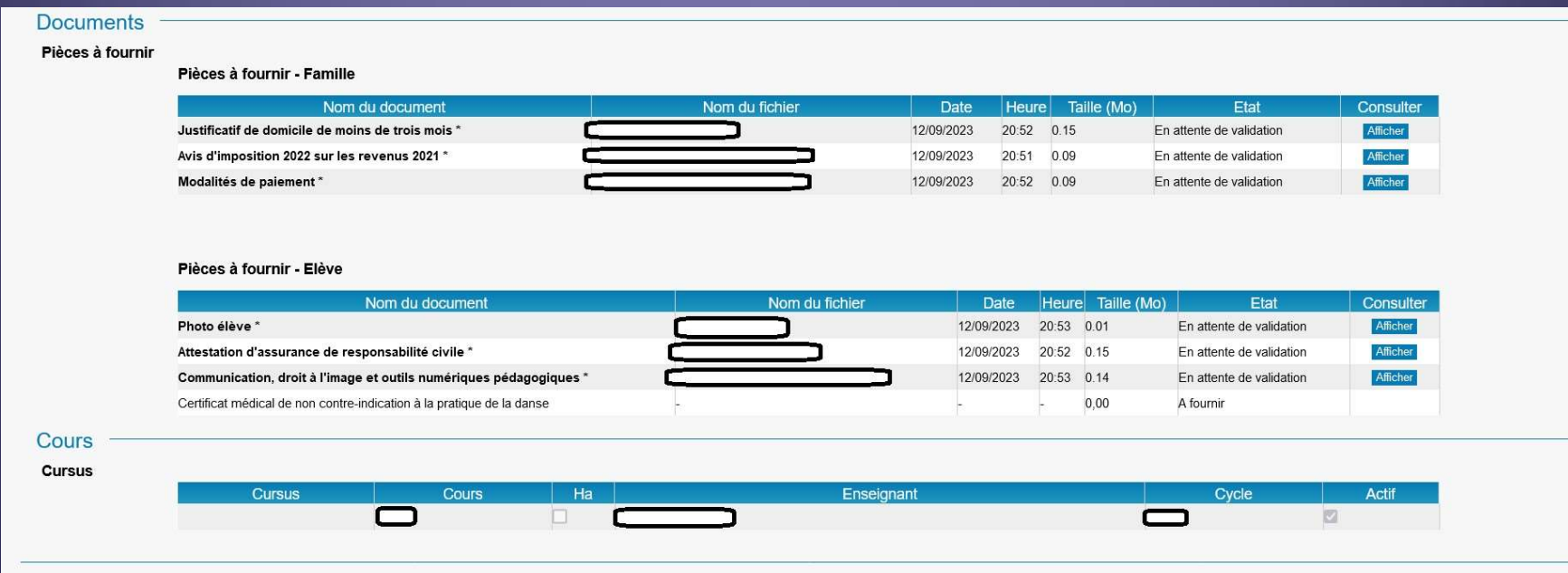

## Inscription en ligne du 13 au 29 septembre 2023 **Calciar Contains (CDF) and Contains (CDF)**<br>Cliquez sur Accepter<br>Cliquez sur Accepter<br>Cliquez ensuite sur Valider du 13 au 29 septembre<br>Etape 4 : Récapitulatif de l'in<br>Lire le texte de validation<br>Cliquez sur Accepter<br>Cliquez ensuite sur Valider

### Etape 4 : Récapitulatif de l'inscription

Lire le texte de validation

les tarifs et les modalités de paiement

- la communication, le droit à l'image et les modalités de paiement.

- la protection des mes données personnelles

Je suis informé e que toute démission dans une ou plusieurs disciplines doit impérativement faire l'objet d'un courrier ou mail adressé à la scolarité. En cas de démission signalée après le 6 octobre 2023, les frais d'inscription pour l'année restent entièrement dûs. Dans ce cas, le remboursement des frais d'inscription ne pourra être accordé que sous réserve de justifier de l'une des situations suivantes : maladie, modification de la situation professionnelle <(mutation, perte d'emploi, incompatibilité d'horaires avec l'activité à l'ENM), modification de la structure

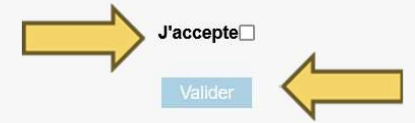

#### Etape 5 : Finalisation

Le texte de validation apparaît et un email de confirmation est envoyé.

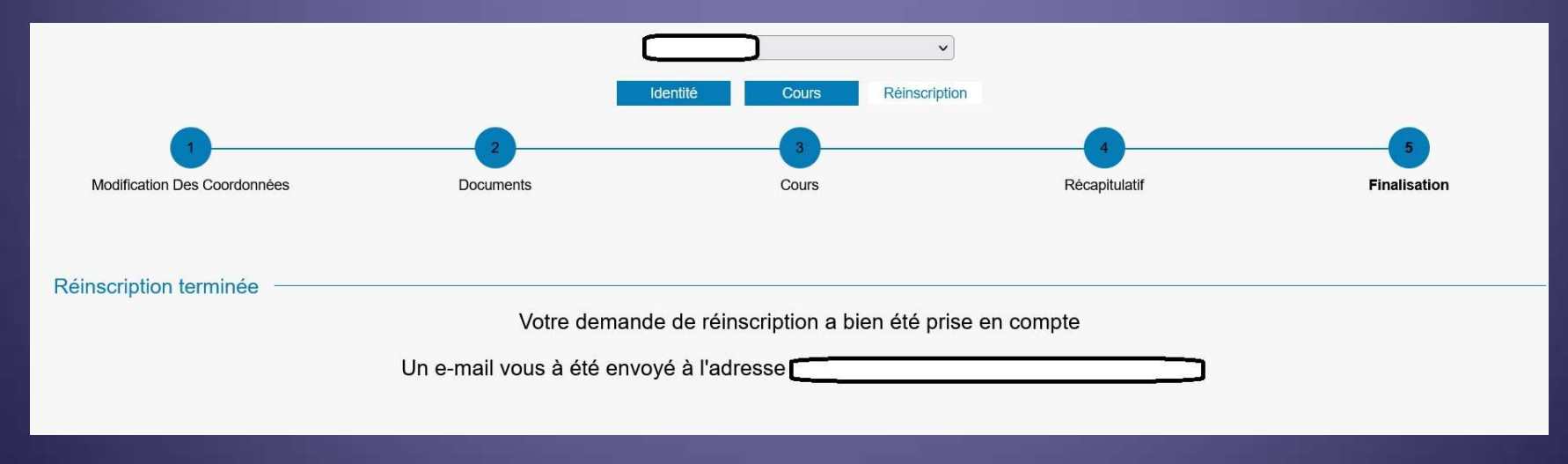

# Inscription en ligne du 13 au 29 septembre 2023 Inscription en ligne<br>du 13 au 29 septembre 2023<br>Etape 5 : Finalisation<br>Votre dossier d'inscription sera ensuite étudié par l'équipe de la scolarité, qui vous<br>notifiera s'il est complet ou non.

#### Etape 5 : Finalisation

notifiera s'il est complet ou non.

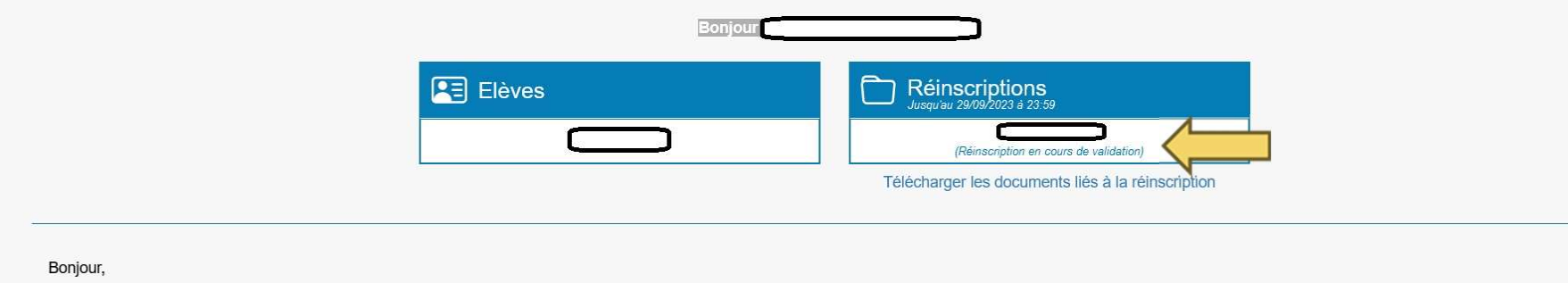

Début des cours :

Début des cours :<br>- semaine du 25 septembre pour les disciplines, la Formation Musicale des<br>ispositifs (EMI, EPO, Petite Bande, Ecole d'Orphée) et l'Ecriture hors 1ª cycle<br>emaine du 2 octobre pour la Formation Musicale hor

Début des cours :<br>- semaine du 25 septembre pour les disciplines, la Formation Musicale des<br>dispositifs (EMI, EPO, Petite Bande, Ecole d'Orphée) et l'Ecriture hors 1<sup>er</sup> cycle<br>semaine du 2 octobre pour la Formation Musical Début des cours :<br>- semaine du 25 septembre pour les disciplines, la Formation Musicale des<br>dispositifs (EMI, EPO, Petite Bande, Ecole d'Orphée) et l'Ecriture hors 1er cycle<br>- semaine du 2 octobre pour la Formation Musical Culture & Médiation, l'Ecriture 1er cycle, l'Harmonie Jazz et l'Arrangement Jazz

> Pour toute question, contactez le service Scolarité au : 04 78 68 77 99 ou par mail : scolarité@enm-villeurbanne.fr